## **PDF 作成ガイドライン Office2013 編**

専用ソフト Adobe Acrobat 経由で PDF を作成する方法

第1版

この冊子ではWord・Excel・PowerPoint・Publisherから Adobe Acrobatを使用してPDFを作成する方法を説明します。

※設定画面はWindows7、Office2013の例です。 バージョンにより表示内容が異なる場合があります。

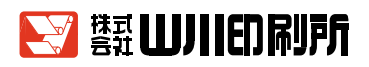

## **はじめに**

 お客様と完成までスムーズなやりとりができますように、当社でデータ入稿に関わる ガイドラインを作成し、制作の上での注意点をご理解頂いております。

データ入稿につきましては、基本原則「完全原稿」でご準備をお願い致します。

 実際にデータ原稿は当社にて修正は可能ですが、こちらで修正をした場合、お客様の求 める内容とは異なる仕上がりになる恐れがございます。そのような危険を回避するため、 なるべくは修正をせず、お預かりしたデータを優先して制作を進めて参ります。

> 平成28年1月 (株)山川印刷所 企画制作課

**目 次**

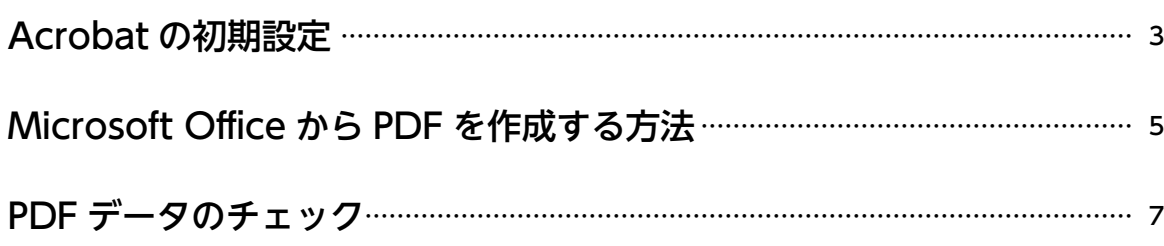

<span id="page-2-0"></span>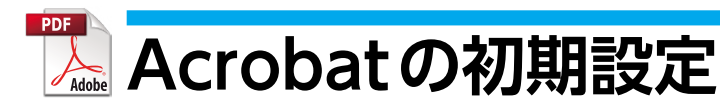

PDFを作成する前にシステムの設定を変更します。

 **1**[スタート]ボタンを押し、[コントロールパネル]→[デバイスとプリンター]を選択します。

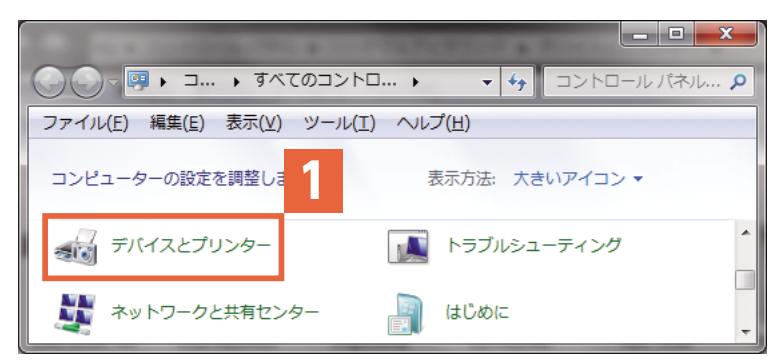

 プリンターの中から**3**[Adobe PDF]を右クリックし、**4**[プリンターのプロパティ]を選択 します。

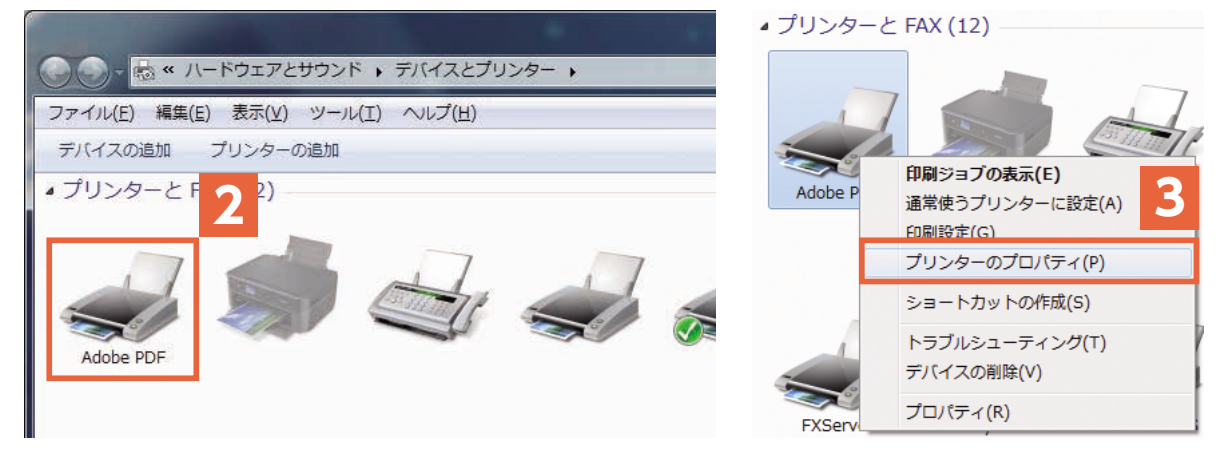

**4**[デバイスの設定]タブをクリックします。

**5**[グレーテキストを PostScript グレーに変換する]と[グレーグラフィックスを PostScript グレーに変換する]を [はい]に変更します。

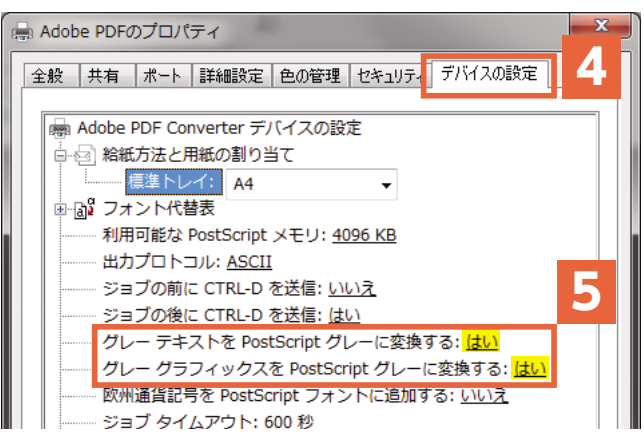

**6**[フォント代替表]をクリックするとフォントの名前のリストが出てきます。**7**フォント名の 後ろが<Dont't Substitute>になっていない所を探し、<Dont't Substitute>へ変更します。

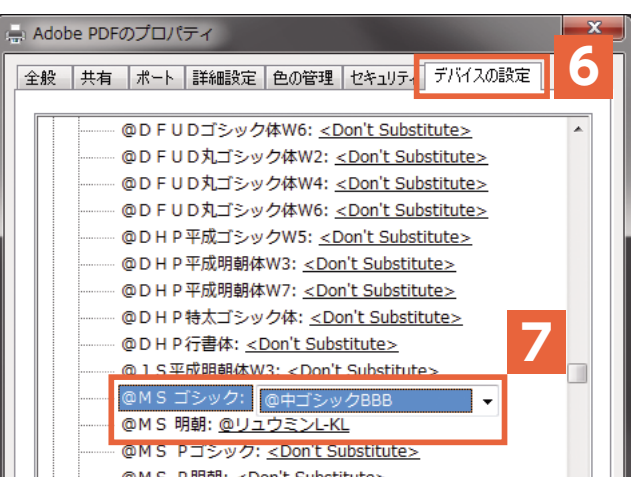

**8**[全般]タブをクリックし、**9**[基本設定]をクリックします。 **⓾**[用紙/品質]タブをクリックし、**⓫**[詳細設定]をクリックします。

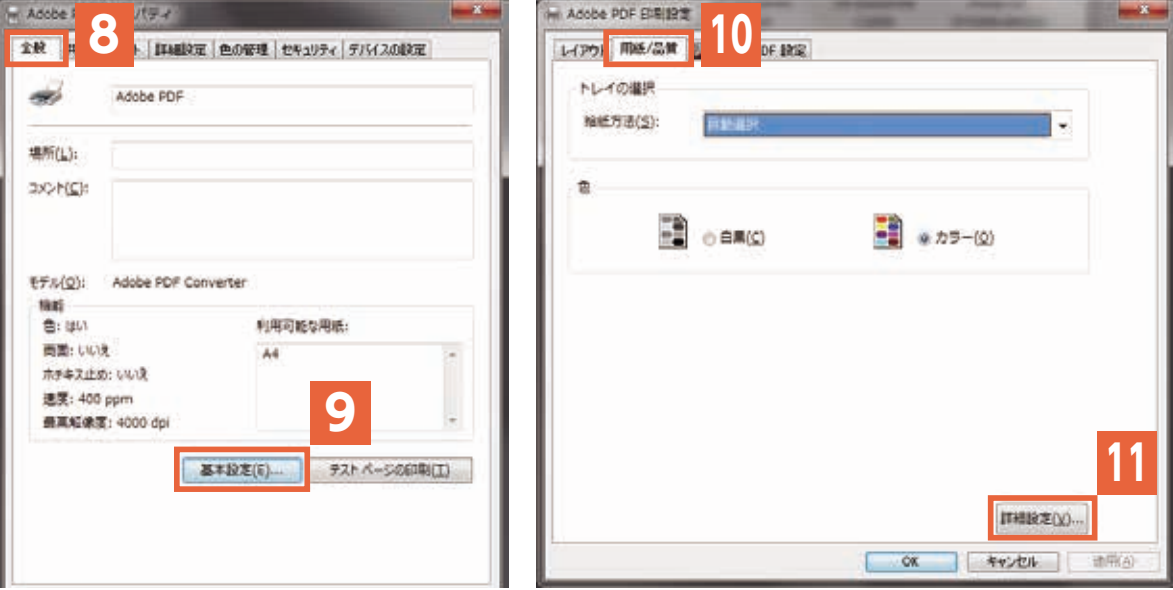

**⓬**[TrueType フォント:]を[デバイ ス フォントと代替]から[ソフトフォント としてダウンロード]に変更して**⓭**[OK] をクリックします。

[Adobe PDFのプロパティ]ダイアログ ボックスを全て閉じます。

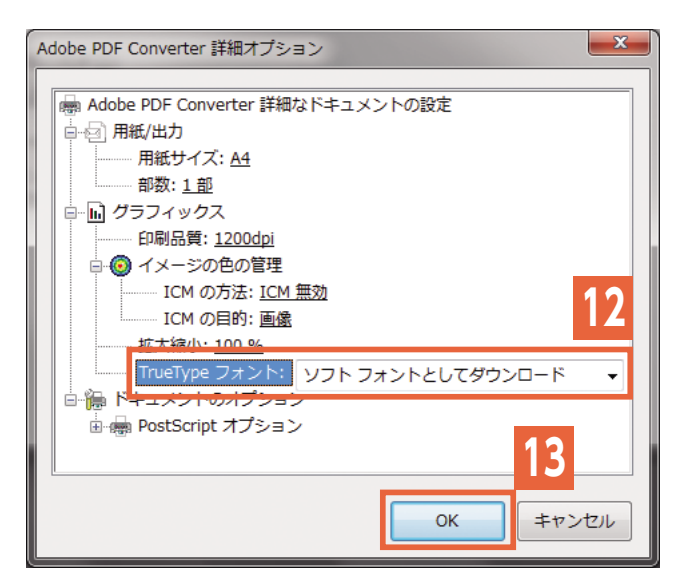

## <span id="page-4-0"></span>**Microsoft OfficeからPDFを作成する方法**

※画面はWordの例です。アプリケーションの種類により若干異なる場合があります。

 PDFに変換したいOfficeファイルを開き**1**[ファイル]メニューから**2**[印刷]を選択します。 **3**[プリンター]から[Adobe PDF]を選択し、**4**[プリンターのプロパティ]をクリックします。

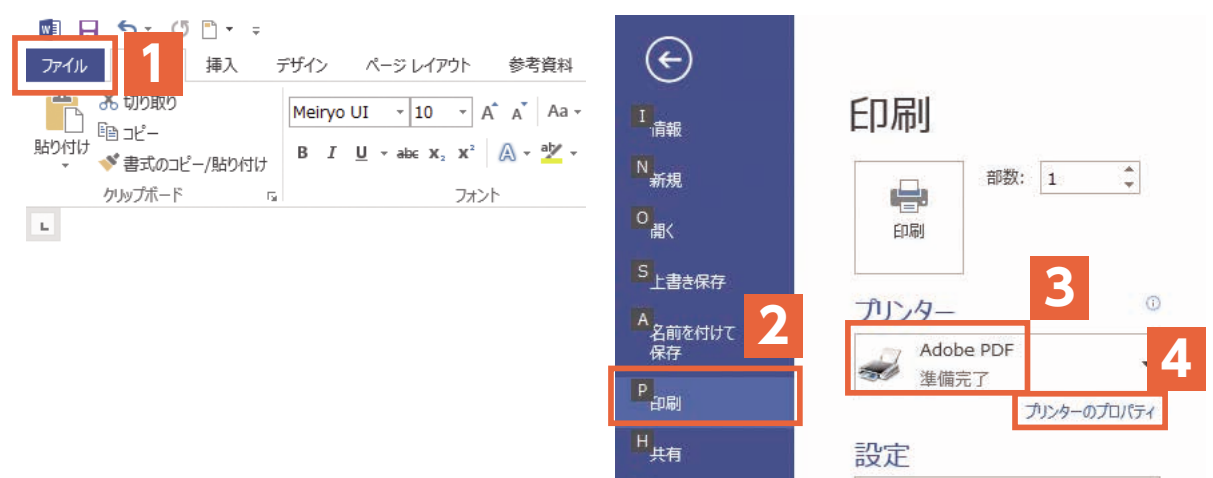

**5**[Adobe PDF設定]タブを選択します。**6**[PDF設定]から[PDF/X-1a:2001(日本)]を 選択します。**7**[Adobe PDFのページサイズ]からデータと同じサイズを選択します。

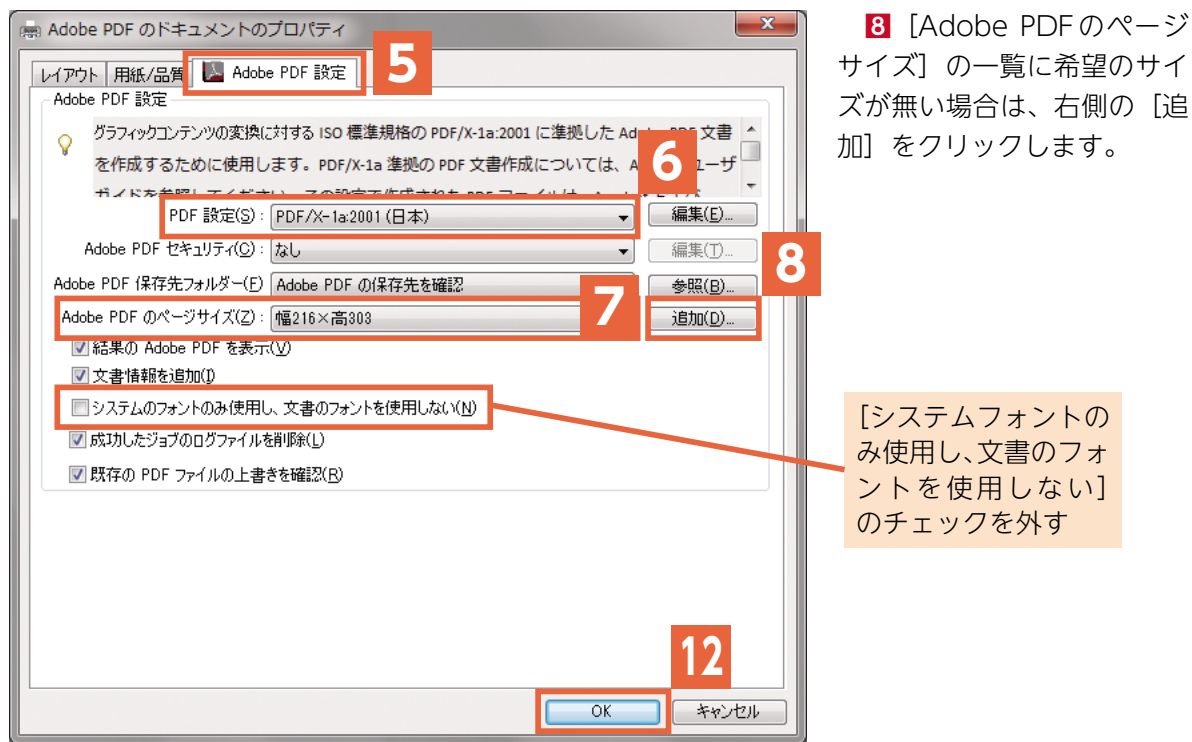

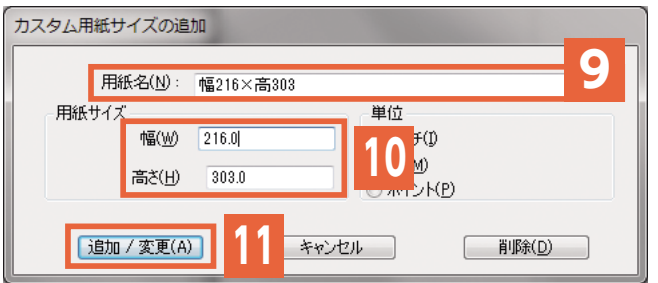

**9**[用紙名]に希望の名前を入力します。 **⓾**[用紙サイズ]の[幅]と[高さ]に 希望の数値を入力し、11 [追加/変更] を クリックします。

■ [Adobe PDFのページサイズ] か ら先ほど追加した用紙サイズを選択し、 [OK] をクリックします。

 戻った印刷設定の画面で**⓭**[印刷]をクリックし、ファイル名と保存場所を指定して**⓮**[保存] をクリックします。

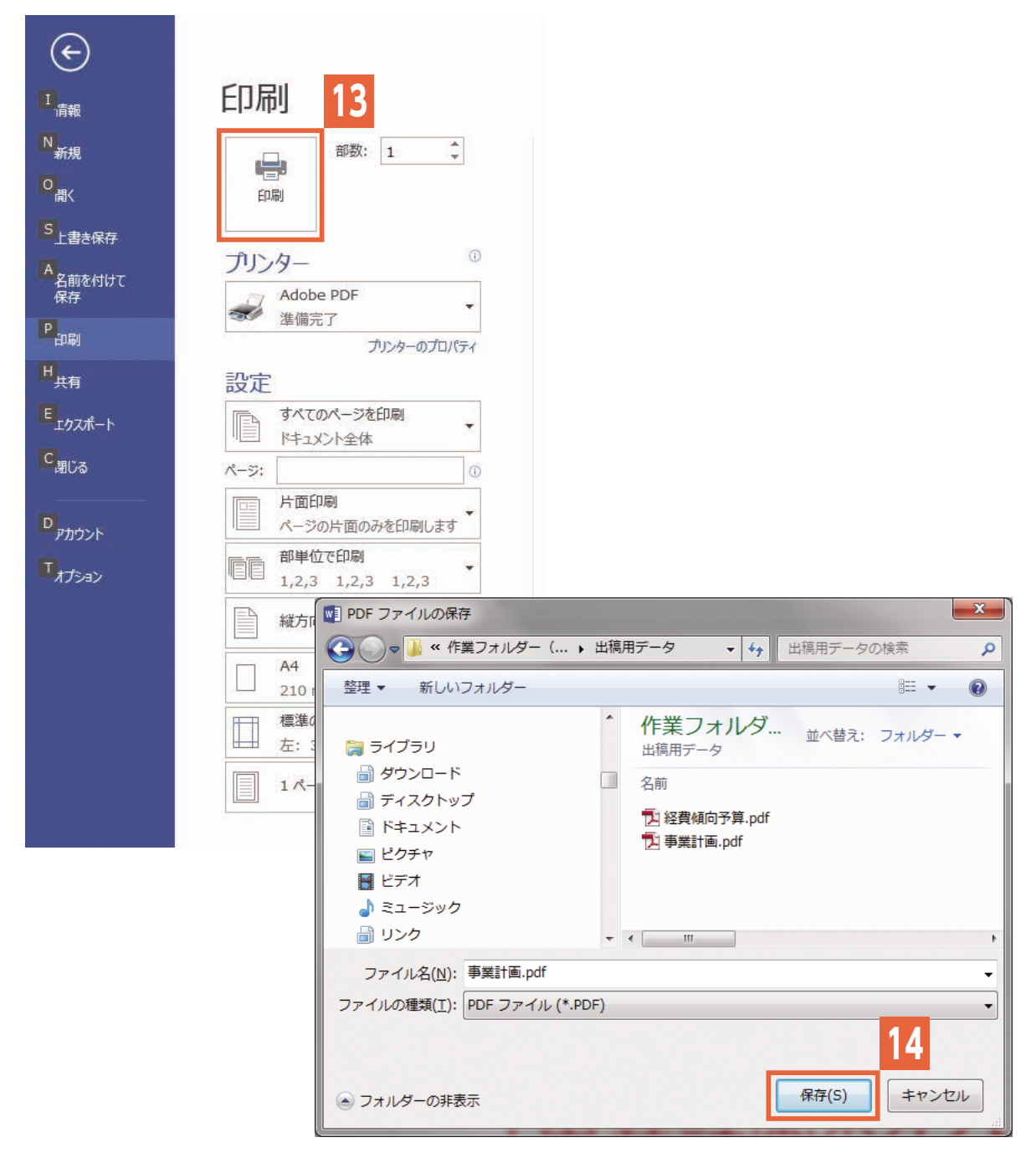

※お手数ですが、作成したPDFの内容は必ずご確認をお願いします。

 アプリケーションの不具合等により、画面上の表示や印刷結果とは内容が異なってしまう場合が あるためです。

<span id="page-6-0"></span>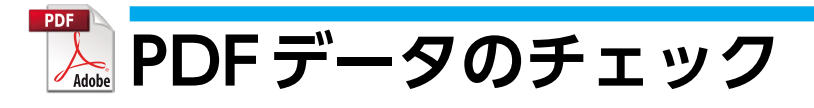

作成されたPDFを開き、問題がないか確認します。

PDFファイルを開きます。

 右側に表示される**1**ツールバーから**2**[印刷工程]→**3**[プリフライト]を選択します。 **4**プロファイルタブから**5**[PDF/X-1a への準拠を確認]を選択し、**6**[解析]をクリックしま す。もしくは[PDF/X-1a への準拠を確認]の部分をダブルクリックします。

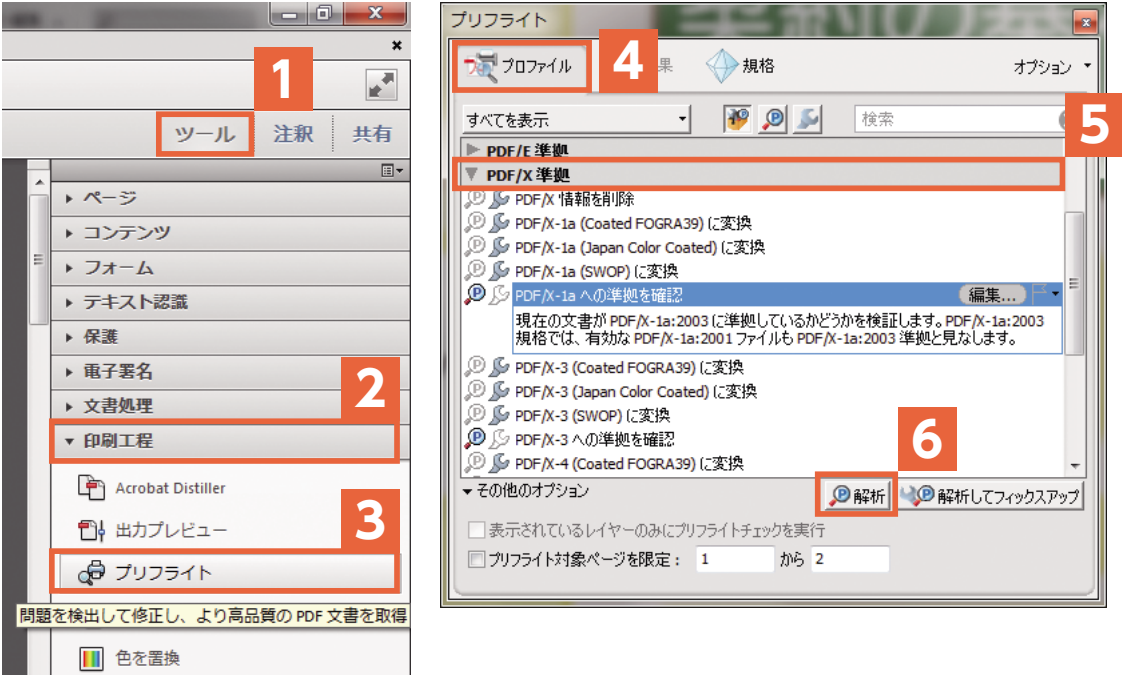

 問題が無い場合は[プリフライトプロファイル"PDF/X-1a への準拠を確認"でエラーや警告は見 つかりませんでした]と表示されます。

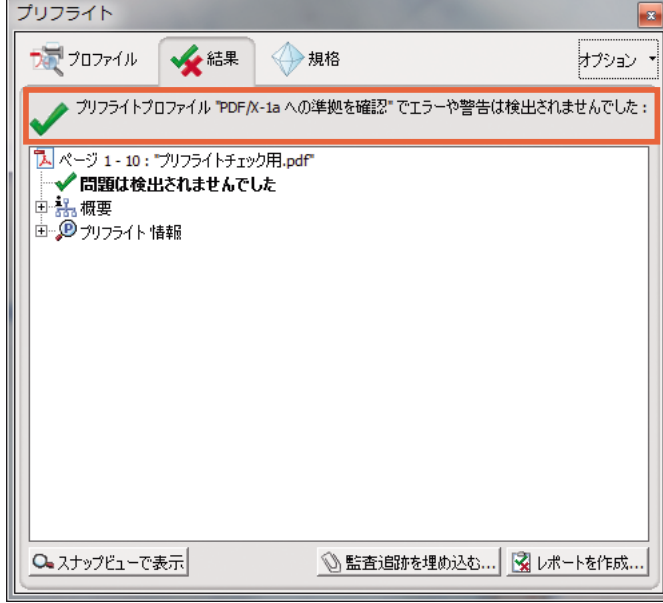

 問題が発見された場合は[プリフライトプロファイル"PDF/X-1a への準拠を確認"で次のエラー が検出されました]と表示されます。

エラーが見つかった場合は、7 「スナップビューで表示]をクリックすると、問題の箇所がスナッ プビューに表示されます。

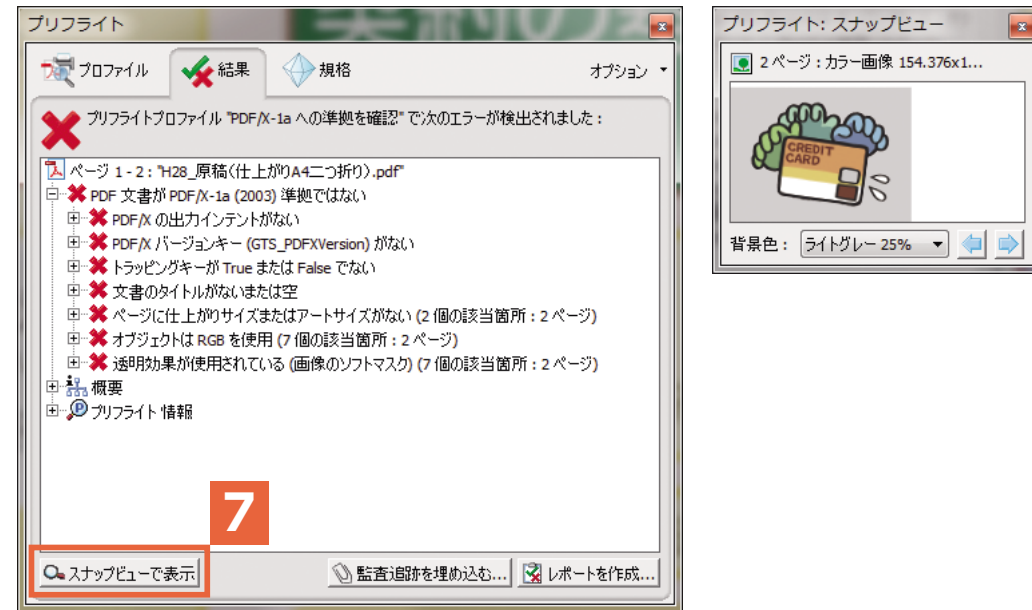

 エラーの場所とエラーの内容をスナップビューで確認後、元データ(Word・Excel・ PowerPoint・Publisher)を開きエラーの箇所を修正してから再度PDF書き出してチェックして ください。